## 원격수업 퀴즈 응답 다운로드 매뉴얼

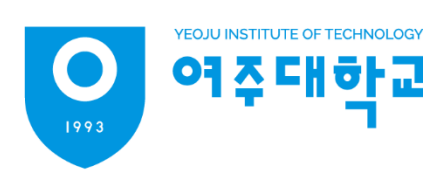

# 원격수업 퀴즈 응답 다운로드 매뉴얼

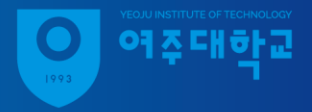

- 1. eclass.yit.ac.kr 접속
- 2. 좌측 메뉴 '나의 강좌 운영 강좌'강좌 클릭

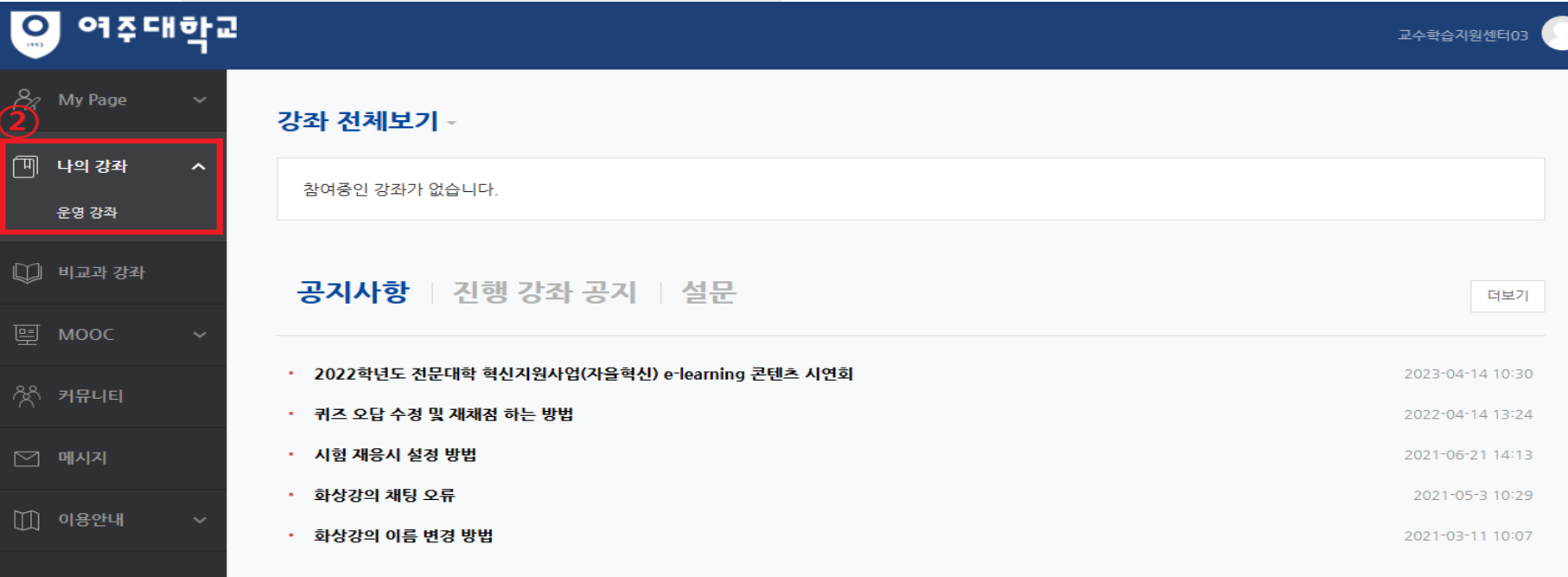

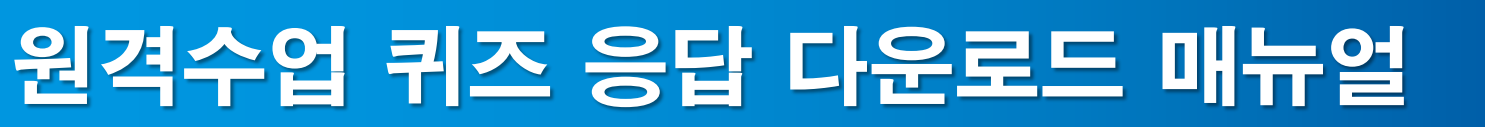

- 3. 연도 학기 설정
- 4. 강좌 접속

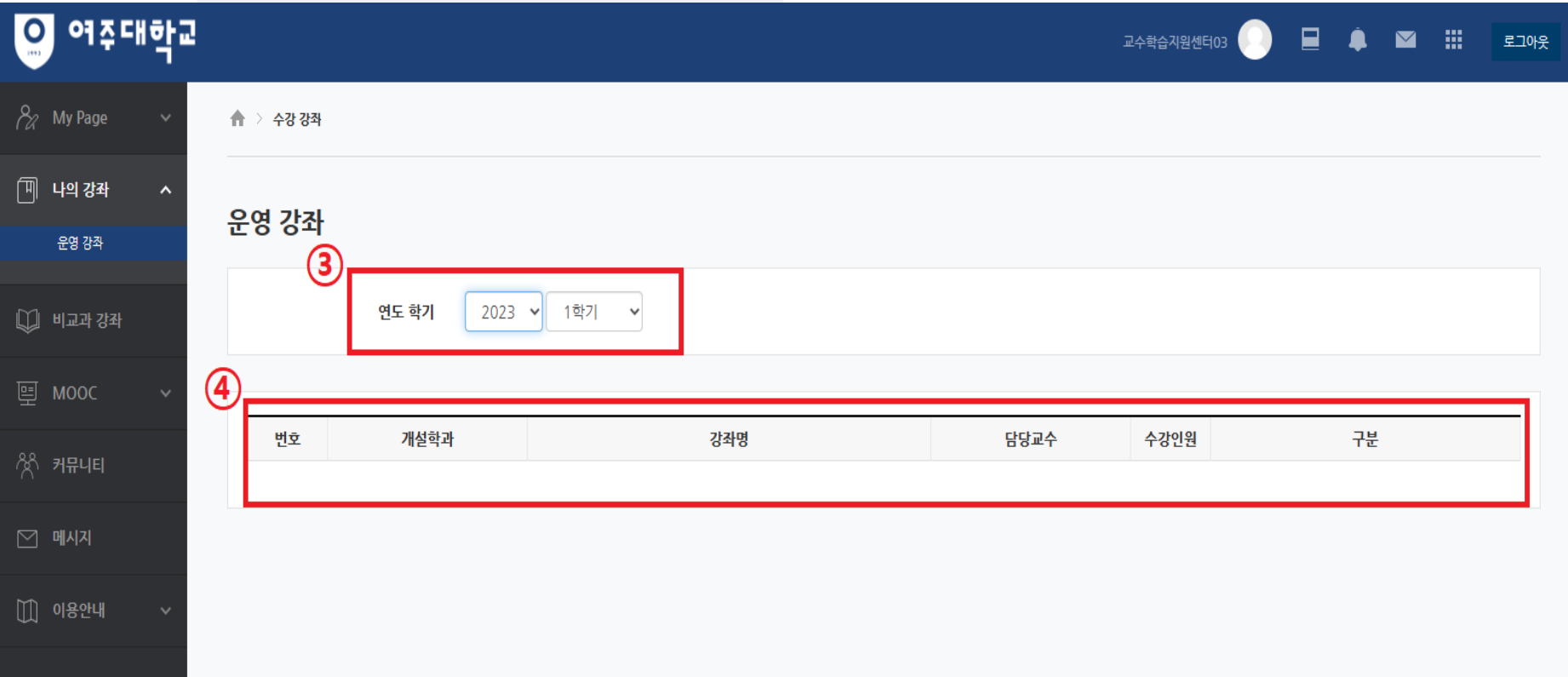

 $\overline{\bigcirc}$ 

여주대한교

## 원격수업 퀴즈 응답 다운로드 매뉴얼

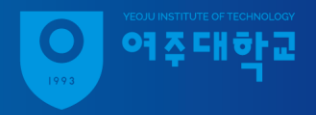

#### 5. 8주차, 16주차에 등록된 퀴즈 클릭

### 6. 좌측 하단 '고급설정 – 결과 – 응답' 클릭

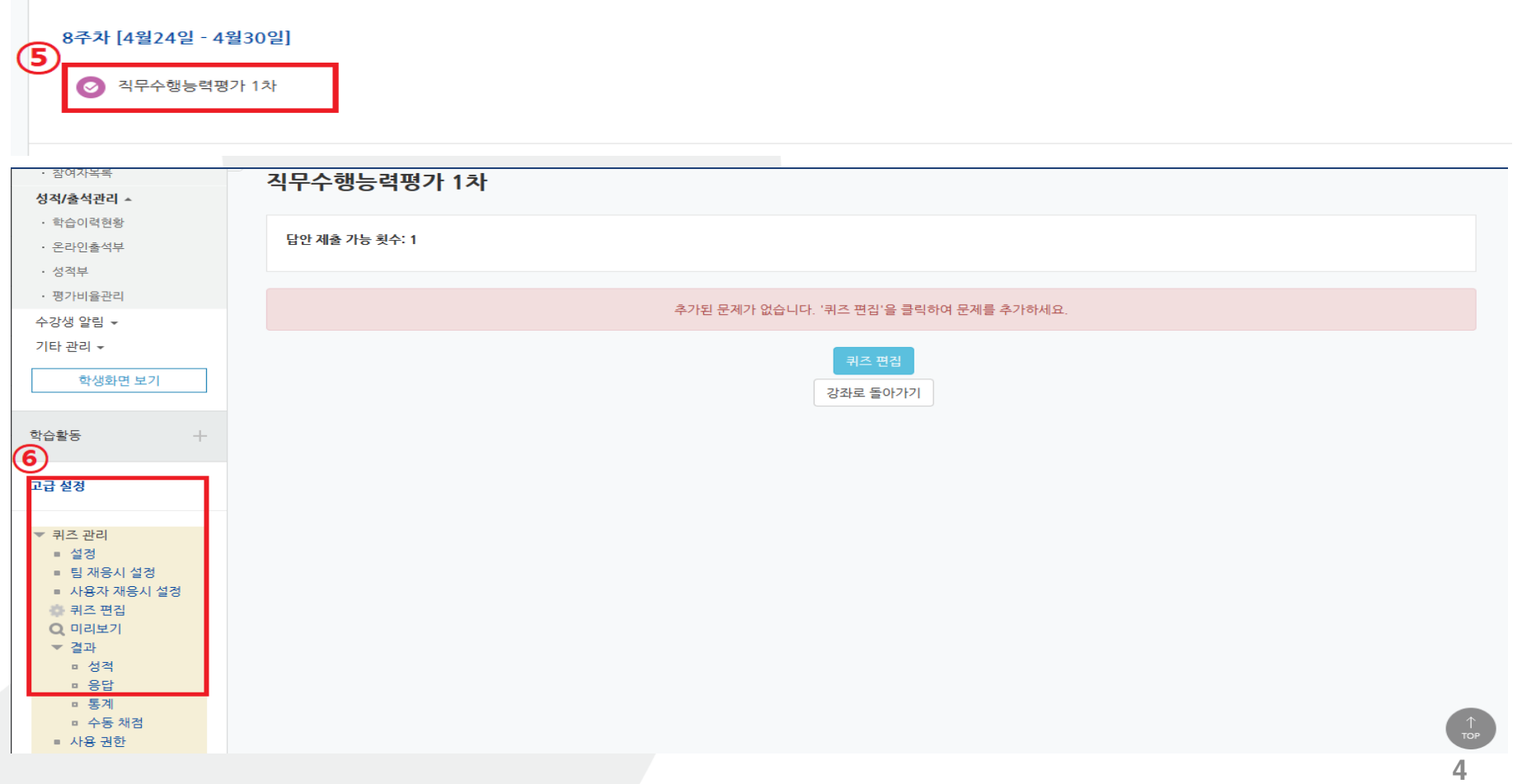

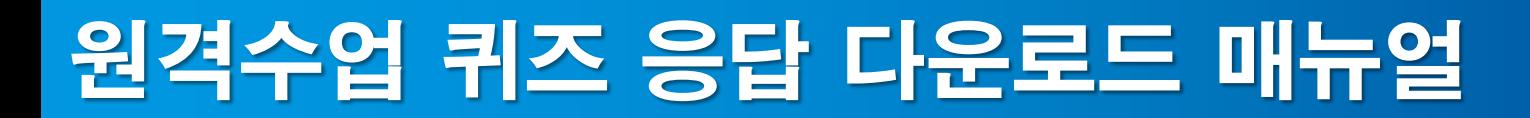

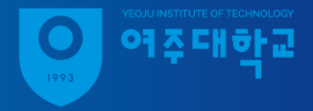

### 7. 표 상의 데이터 다운로드 형식 선택 후 다운로드

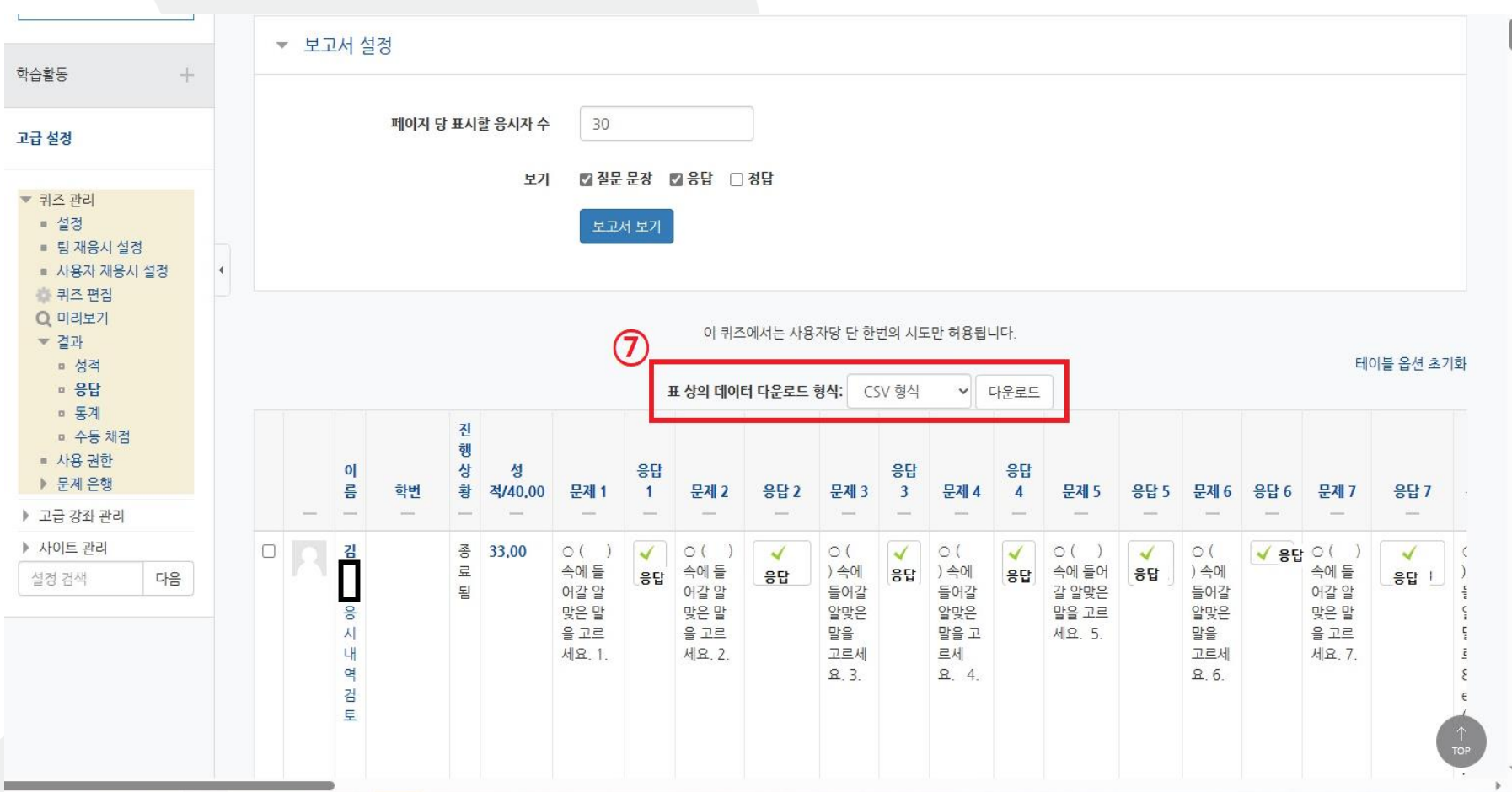